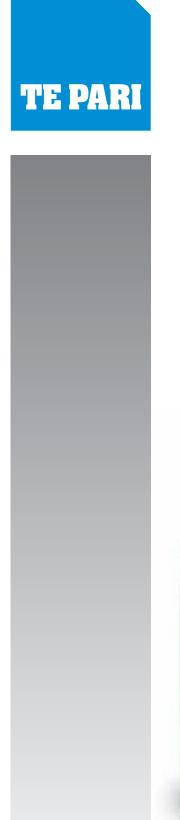

# Quick setup guide

Tru-Test XR300 or ID3000 with Racewell Super Drafter

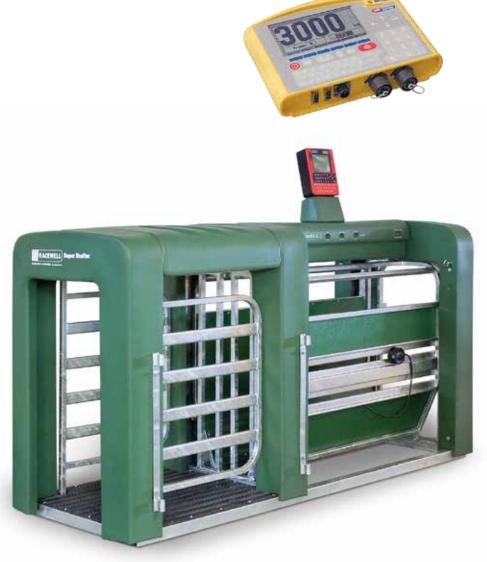

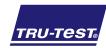

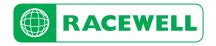

## Overview

The primary buttons used during setup

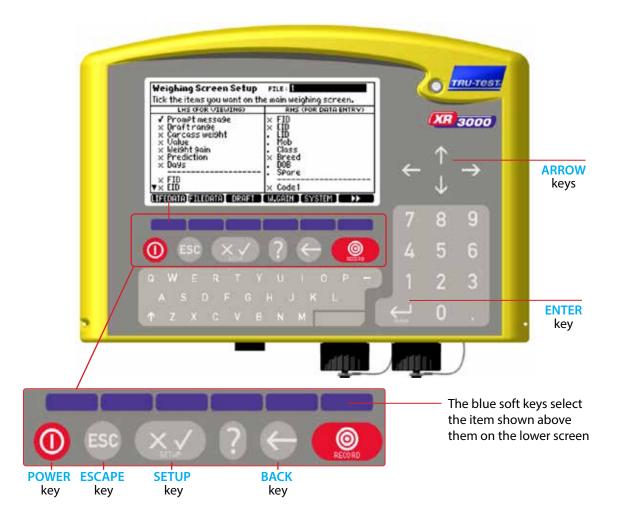

# Selecting and setting items - Read this first

To change an item you enter its screen by pressing the blue soft key below its title in the lower screen area Changing an items setting is either a keyed in entry or a selection from a list.

#### 1) Selecting and changing a setting from a list of options:

Use the Arrow keys to highlight the entry on screen Press the ENTER key to display the list of available options for the entry Arrow to highlight the required option Press the ENTER key to select the option and close the list

#### 2) Select and change the setting with keypad input:

You still arrow to the entry you wish to change but then you key in the data using the keypad Once keyed in press the ENTER key to accept your entry and move on.

# **Physical Connections**

Press the **SETUP** key

Before using your weigh scale please read the owner's manual and completely charge up your weigh scale system.

Connect the comms lead connection between your Tru-Test scale and the Racewell Super Drafter.

For further support contact your local Tru-test area representative, visit the website at www.tru-test.com or call technical assistance on 0800 2632 787

# Activate drafting and setting your drafting weight ranges

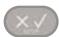

| Weighing Screen Setup       FILE:         Tick the items you want on the main weighing screen.         LHS (FOR VIEWING)       RHS (FOR DATA ENTRY)         ✓ PromPt message       × FID         × Draft range       × EID         × Carcass weight       • LID         × Weight gain       • Class         × Prediction       × Breed         × Days       • DOB         × FID       × Code1         WEEDATA (SILEDATA)       DRAFT | Press the blue soft key below<br>DRAFT on the screen                             |                                                                                 |
|----------------------------------------------------------------------------------------------------|----------------------------------------------------------------------------------|---------------------------------------------------------------------------------|
| Drafting Setup FILE: 1 DRAFTING:                                                                                                    | Arrow down to DRAFTING                                                           | $\left(\begin{array}{c} \leftarrow \uparrow \\ \downarrow \end{array}\right)$   |
| Drofting Setup FILE: 1 DRAFTING:                                                                                                    | Press the ENTER key<br>and arrow to the tick<br>Press the ENTER key<br>to set it |                                                                                 |
| Drafting Setup         FILE: 1           DRAFTING: I         MULTI: X         DRAFTING RANGES: S           DRAFT BY: UBEINT         ICONS: Large Arrows           NO EID TIMEOUT: 0.0         NO EID DIRECTION:           RANGE         FROM           1         0.0           2         100.1           3         200.1           300.0         +                                                                                   | Arrow to <b>DRAFTING RANGES</b><br>and press <b>3</b> on the Keypad              | $\left( \begin{array}{c} \leftarrow \uparrow \\ \downarrow \end{array} \right)$ |

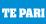

RECALC

| <b>Drafting S</b>                                                     | etup                  | FILE: 1                                     |             |
|-----------------------------------------------------------------------|-----------------------|---------------------------------------------|-------------|
| DRAFTING:  MULTI: X<br>DRAFT BY: Wei9ht<br>NO EID TIMEOUT: 0.0 NO EID |                       | DRAFTING R<br>ICONS : LONS<br>DIRECTION : 8 |             |
| RANGE                                                                 | FROM                  | 10                                          | ARROW       |
| 123                                                                   | 0.0<br>100.1<br>200.1 | 100.0<br>200.0<br>300.0                     | †<br>+<br>+ |
|                                                                       |                       |                                             |             |
| RECALC                                                                |                       |                                             |             |

Arrow to and enter the weight ranges for your 3 drafts in the FROM and TO columns

Also select the draft direction for each draft in the **ARROW** column.

| ÷  | - ↑<br>↓ | → |
|----|----------|---|
| 7  | 8        | 9 |
| 4  | 5        | 6 |
| 1  | 2        |   |
| 11 | 0        |   |

The other entries should already contain the correct values, if not, Arrow to them and set them as follows:

ICONS: set to Large Arrows

**DRAFT BY:** set to Weight

NO EID TIMEOUT: set to 0.0

NO EID DIRECTION: set to 0

Note - these values may differ depending on your current drafting preferences.

When the entries are set, press the escape key to return to the main screen.

#### System settings

Press the SETUP key

| Weighing Screen Setup                                                                                           | FILE :                                                                       |  |
|----------------------------------------------------------------------------------------------------|------------------------------------------------------------------------------|--|
| Tick the items you want on the main weighing screen.                                                            |                                                                              |  |
| LHS (FOR VIEWING)                                                                                               | RHS (FOR DATA ENTRY)                                                         |  |
| ✓ PromPt message<br>× Draft range<br>× Carcass weight<br>× Value<br>× Weight gain<br>× Prediction<br>× Days<br> | × FID<br>× EID<br>• LID<br>• Class<br>× Breed<br>• DOB<br>• Spare<br>× Code1 |  |
| LIFEDATA FILEDATA, DRAFT                                                                                        | W.GAIN SYSTEM                                                                |  |

| System Setup            |                                |
|-------------------------|--------------------------------|
| DAMP SYSTEM : SUPE      | rdamP III (SheeP)              |
| WEIGHT RECORDING : AUTO | DATE : 19/06/2013              |
| RESOLUTION :            | .5 TIME: 01:10                 |
| SET TARE : 0            | .8 k9                          |
| AUTO ZERO TRACK + On No | et BACKLIGHT : Auto            |
| POWER UP ZERO : 🖌       | CONTRAST : 5                   |
| AUTO POWER OFF : 🖌      | STARTUP SCREEN : ¥             |
| REWEIGH SOFTKEY : X     | ID ENTRY CREATES FILE REC. : X |
| REVERSE WEIGHING : X    | DISABLE POPUPS : X             |
|                         | SOUND : Standard               |
| COUNTRY : NZ            |                                |

Press the blue soft key below **SYSTEM** on the screen

Arrow to DAMP SYSTEM: and press the ENTER key

Arrow to the Superdamp III (Sheep) entry in the list

Press the ENTER key to select it

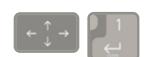

The other entries should already contain the correct values, if not, Arrow to them and set them as follows:

WEIGHT RECORDING: set to Auto

**RESOLUTION:** set to .5

AUTO ZERO TRACK: set to On Net

Press the back arrow to return to the Weighing Screen Setup

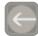

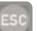

## Check the serial communication settings

From the Weighing Screen Setup

Press the blue soft key below the page right arrows to scroll across Press the blue soft key below

**SERIAL** on the screen

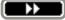

| PRINT REPORT HEADIN  | 0H1 RS232 Xon/<br>16 : Tru-Test 30<br>26 : 40 column |      | bPs  |
|----------------------|------------------------------------------------------|------|------|
| SERIAL OUTPUT : X    | RS232                                                | 9688 | hee  |
| CON 1 MIN CHARS : 15 | NUEVE                                                | 2000 | UP 5 |
| CON 2 INPUT : V EID  | RS232                                                | 9688 | bPs  |
|                      | SCP ADDRES                                           |      |      |

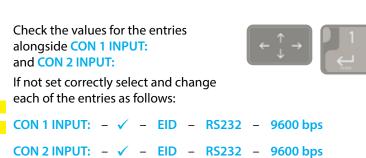

When the entries are set, press the escape key to return to the main screen.

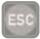

## **Specialised setup**

Press the SETUP and the ESCAPE key together

Specialised Setup WARNING - CHANGING SETTINGS IN THESE SCREENS MAY PREVENT PROPER OPERATION. PRESS ESCAPE TO LEAVE. COUNTRY : Reset Indicator DATE FORMAT : dd/mm/9999 SPAN CAL CELL CAMPINE OPTNS1 OPTNS2 Domping Setup

MIN WEIGH TIME : 2.55 Set to defaults STABILISE TIME : 1.8 S START WEIGHING : HUT TOLERANCE : 0.5d DISPLAY LATCHING : 4d 0.0 MIN WEIGHT : 0.0 ALLOW RECORDING : In Tol only CLR RECORDED : WSt Chn9 0.0 MAX WEIGHT : MOVEMENT THRESH: 10 DELAY: 0.0 S

This displays the Specialised Setup screen

Press the blue soft key below **DAMPING** on the screen

Arrow to **START WEIGHING**: and press the ENTER key

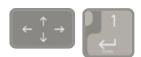

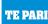

| Domping Setup<br>MIN WEIGH TIME : 15 | Set to defaults    |
|--------------------------------------|--------------------|
|                                      | SET TO DEFINITE    |
| STABILISE TIME : 0.5 S               | _                  |
| START WEIGHING : Automati            | c                  |
| TOLERANCE : Push to We               | i9h                |
| DISPLAY LATCHING : External In       | Put                |
| MIN WEIGHT : SCP Commo               | nd ax weight : 0.8 |
| ALLOW RECORDING : IN TOLONIY         | _                  |
| CLR RECORDED : Rtn Zero              |                    |
| MOVEMENT THRESH: 10                  |                    |
| DELAY: 8.8 S                         |                    |

Arrow to the SCP Command entry in the list

Press the ENTER key to select it

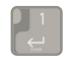

If you wish to use your indicator in another situation without the Racewell, you need to set this back to Automatic.

Check and set the following options: MIN WEIGH TIME: is set to 1.5 s. And the DELAY: is set to 0.0 s.

The other entries should already contain the correct values.

When the entries are set, press the escape key to return to the main screen.

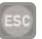

#### Loadbar Settings -

Your Racewell Super Drafter has the loadbars built in.

The following settings need to be applied to make them work correctly:CAPACITY: set to 1000.0 kgSENSITIVITY: set to 3.0000 mV/Vto set these values:

Press the SETUP and the ESCAPE key together

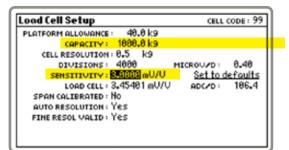

Press the blue soft key below CELL on the screen to enter the Load Cell Setup screen

Ensure the **CAPACITY**: and **SENSITIVITY**: entries have the correct values as shown above, and change as required.

When the entries are set, press the escape key to return to the main screen.

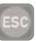

# To start automatic drafting

Select auto on the Racewell Drafter to start operation.

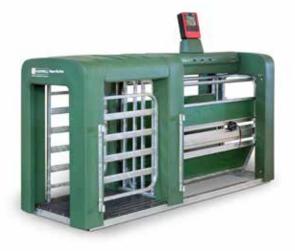

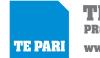

TE PARI PRODUCTS Ltd www.tepari.com

Australian Office 44 Ricky Way, Epping, 3076 Australia Freephone: 1800 650 682 Head Office 9 Endeavour Crescent PO Box 25, Oamaru, 9400, New Zealand Freephone: 0800 837 274